## Greito pasirengimo darbui vadovas

Dar nesate dirbę su "Microsoft Teams"? Pagrindinę informaciją rasite šiame vadove.

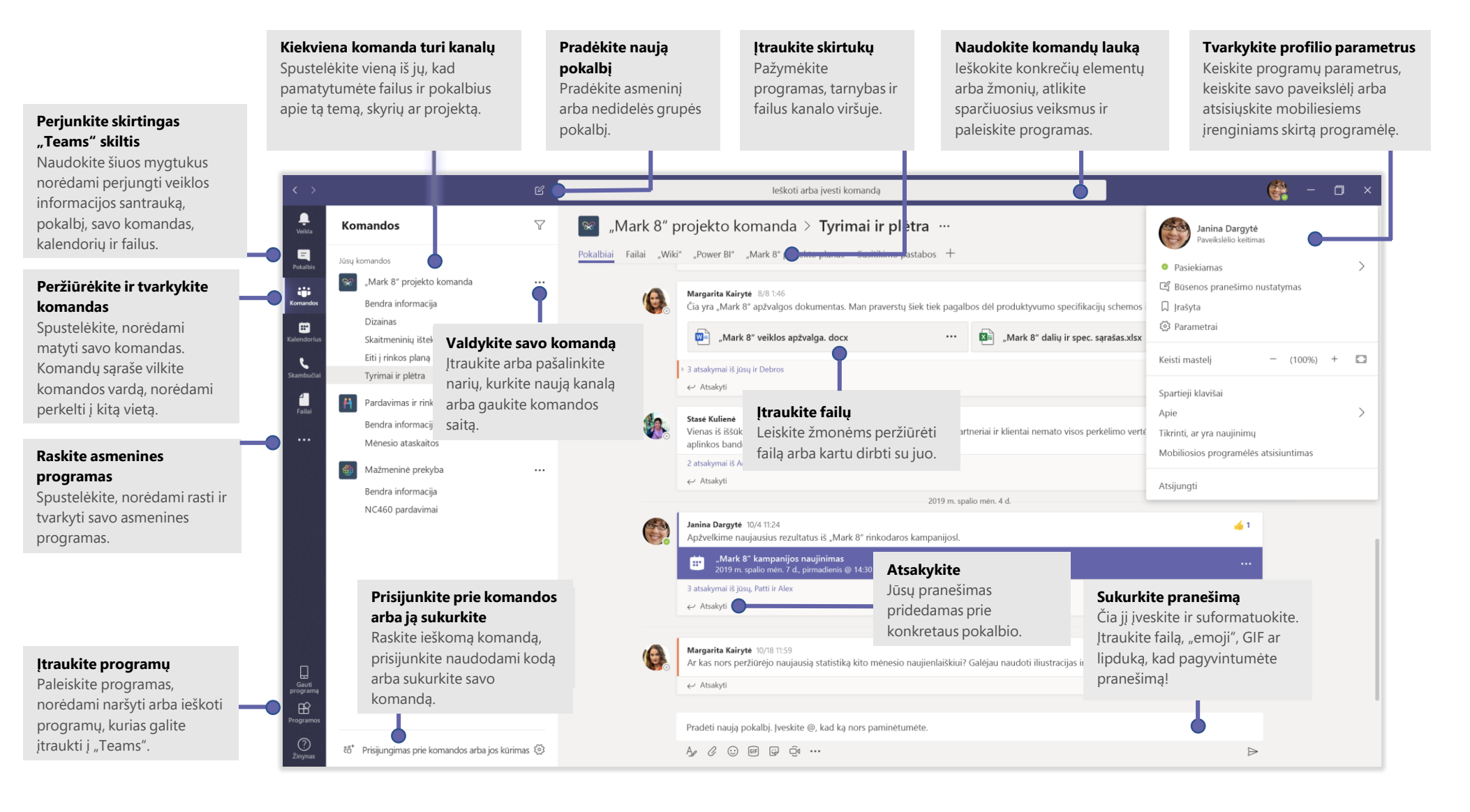

# Prisijungimas

#### Sistemoje "Windows" spustelėkite **Pradžia** > **Microsoft Teams**. Sistemoje "Mac" eikite į aplanką **Applications** (Programos) ir spustelėkite **Microsoft Teams**.

Mobiliajame įrenginyje bakstelėkite **Teams** piktogramą. Tada prisijunkite naudodami savo "Office 365" vartotojo vardą ir slaptažodį. (Jei naudojate "Teams" nemokamą versiją, prisijunkite naudodami tą vartotojo vardą ir slaptažodį.)

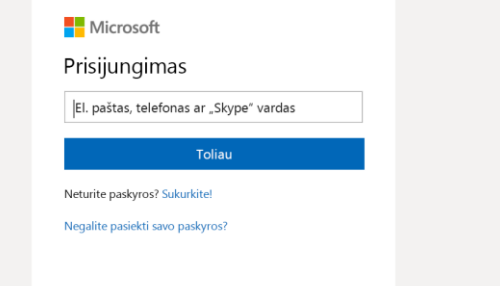

#### Pokalbio pradėjimas

*Su visa komanda*... Spustelėkite **Komandos** , pasirinkite komandą ir kanalą, parašykite pranešimą ir spustelėkite **Siųsti** .

*Su asmeniu ar grupe...* Spustelėkite **Naujas pokalbis**  $\mathbb{Z}$ , įveskite asmens arba grupės pavadinimą lauke **Kam**, parašykite pranešimą ir spustelėkite **Siųsti** .

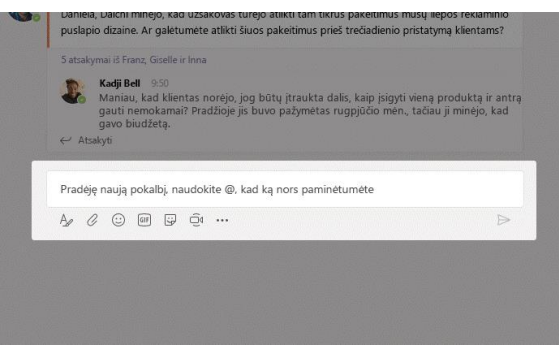

## Komandos ir kanalo pasirinkimas

*Komanda* yra žmonių, pokalbių, failų ir įrankių rinkinys, pasiekiamas vienoje vietoje. *Kanalas* yra diskusija komandoje, skirtoje skyriui, projektui ar konkrečiai temai. Spustelėkite **Komandos**  $\frac{88}{10}$ ir pasirinkite komandą. Pasirinkite kanalą ir naršykite skirtukus **Pokalbiai**, **Failai** ir kt.

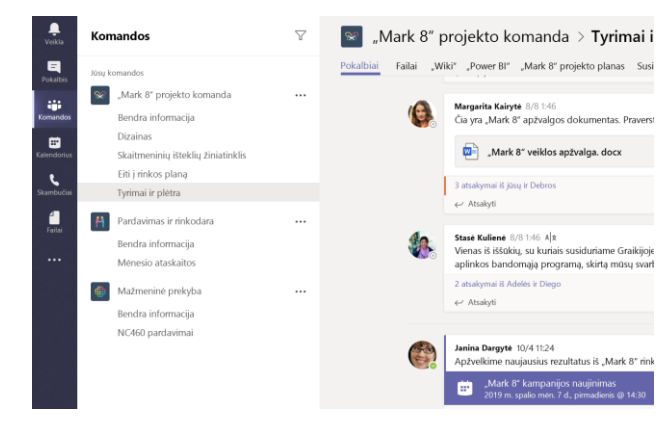

## Susitikimo pradėjimas

Spustelėkite **Susitikti dabar** po sritimi, kurioje įvedate pranešimą, kad pradėtumėte susitikimą kanale. (Jei spustelėsite **Atsakyti**, tada – **Susitikti dabar** , susitikimas bus grindžiamas tuo pokalbiu.) Įveskite susitikimo pavadinimą, tada pradėkite kviesti žmones.

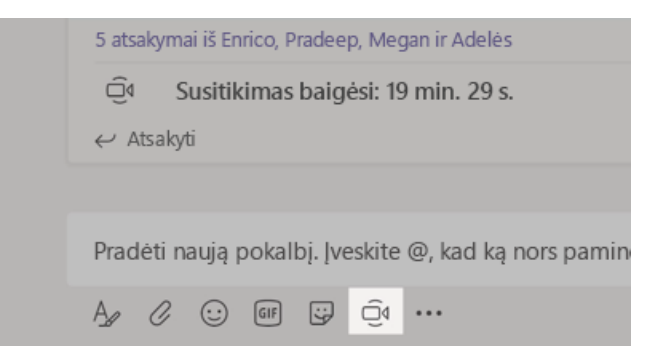

## Vaizdo ir garso skambučiai

Spustelėkite Vaizdo skambutis □ arba Garso skambutis **€**, norėdami skambinti pokalbyje dalyvaujančiam asmeniui. Norėdami rinkti numerį, kairėje pusėje spustelėkite **Skambučiai** is ir įveskite telefono numerį. Toje pačioje srityje peržiūrėkite savo skambučių istoriją ir balso pašto pranešimus.

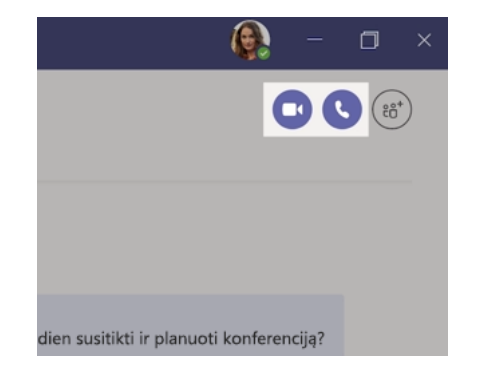

## Atsakymas į pokalbį

Kanalo pokalbiai išdėstomi pagal datą, tada pateikiami gijomis. Raskite giją, į kurią norite atsakyti, tada spustelėkite **Atsakyti**. Išdėstykite savo mintis ir spustelėkite **Siųsti** .

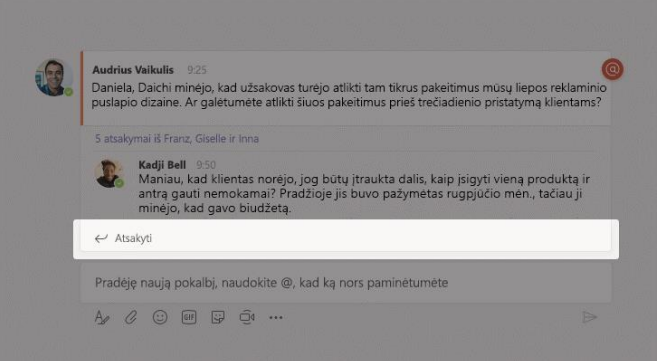

## Asmens @paminėjimas

Norėdami sulaukti kieno nors dėmesio, įveskite **@**, tada – asmens vardą (arba pasirinkite iš pasirodžiusio sąrašo). Įveskite **@komanda**, jei norite siųsti pranešimą visiems komandos nariams, arba **@kanalas**, jei norite pranešti visiems, kurie yra įtraukę tą kanalą į parankinius.

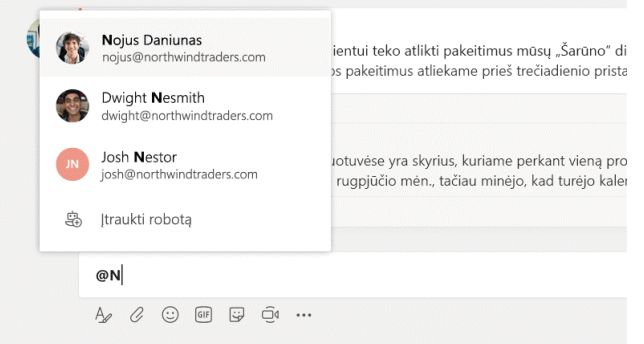

#### "Emoji", memo arba GIF įtraukimas

Spustelėkite **Lipdukas**  $\overline{\mathbf{F}}$  po lauku, kuriame įvedate savo pranešimą, tada iš norimos kategorijos pasirinkite memą arba lipduką. Taip pat yra "emoji" arba GIF įtraukimo mygtukai.

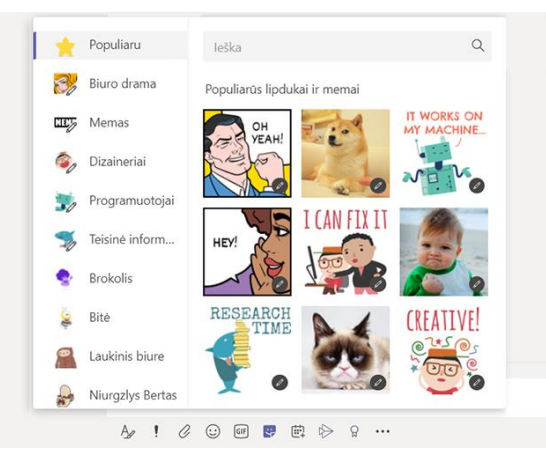

# Likite įvykių sūkuryje

Kairėje spustelėkite **Veikla** . Dalyje **Informacijos santrauka** rodomi visi jūsų pranešimai ir viskas, kas pastaruoju metu įvyko jūsų stebimuose kanaluose.

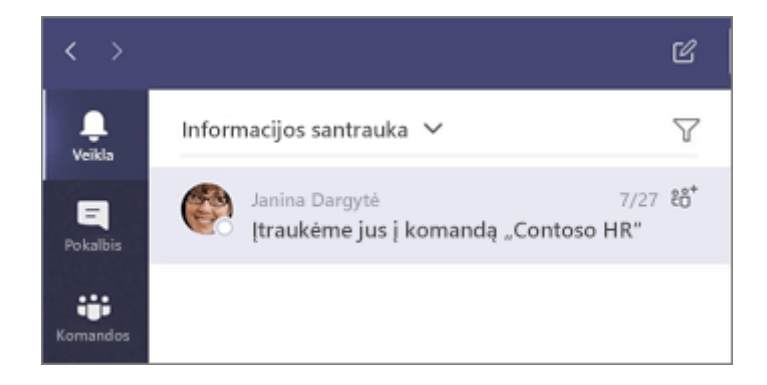

### Skirtuko įtraukimas kanale

Spustelėkite  $+$ šalia skirtukų kanalo viršuje, spustelėkite norimą programą ir vykdykite nurodymus. Jei norimos programos nematote, naudokitės **ieška**.

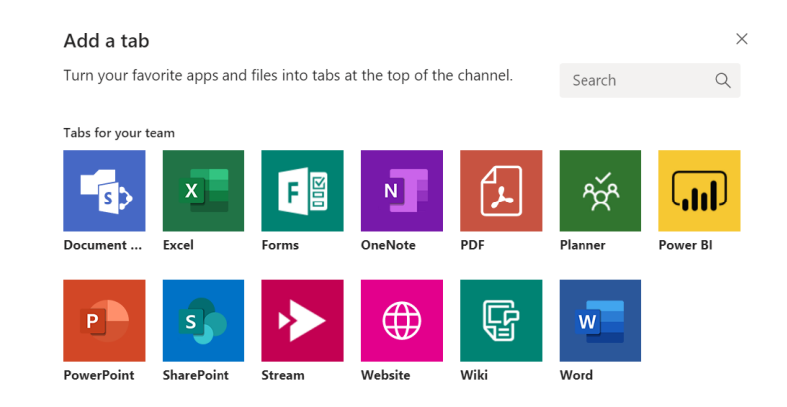

### Failo bendrinimas

Spustelėkite **Pridėti**  $\mathcal{C}$  po lauku, kuriame įvedate pranešimus, pasirinkite failo vietą ir norimą failą. Atsižvelgiant į failo vietą, bus pasiekiamos kopijos nusiuntimo, saito bendrinimo arba kitų bendrinimo būdų parinktys.

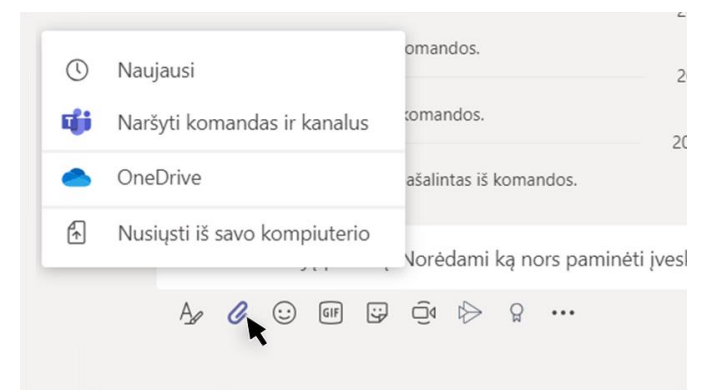

Darbas su failais

Kairėje spustelėkite **Failai**  $\Box$ , jei norite matyti visus failus, bendrinamus visuose jūsų *komandose*. Kanalo viršuje spustelėkite **Failai**, jei norite matyti visus failus, bendrinamus tame *kanale*. Spustelėkite **Daugiau parinkčių ...** šalia failo, kad pamatytumėte, ką galite su juo daryti. Kanale galite akimirksniu paversti failą į viršuje esantį skirtuką!

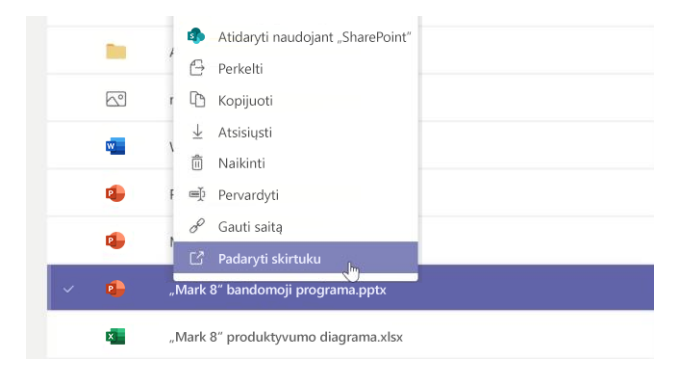

### Turinio ieška

Jveskite frazę programos viršuje esančiame komandų lauke ir paspauskite "Enter". Tada pasirinkite skirtuką **Pranešimai**, **Žmonės** arba **Failai**. Pasirinkite elementą arba spustelėkite **Filtras**  $\mathbb{Y}$ , kad patikslintumėte ieškos rezultatus.

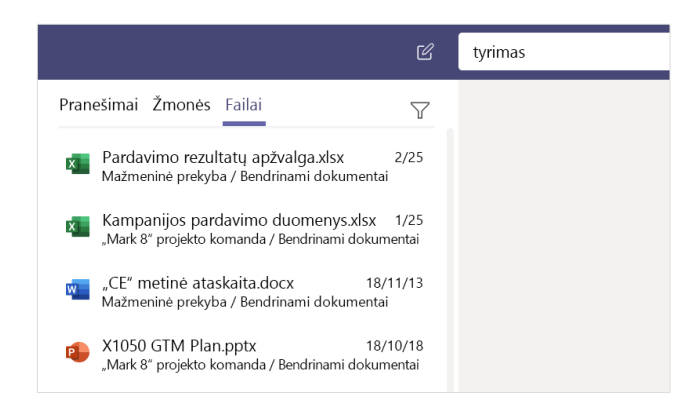

#### Asmeninių programų radimas

Spustelėkite **Daugiau įtrauktų programų ···** ir peržiūrėkite savo asmenines programas. Čia galite jas atidaryti arba pašalinti. Dalyje **Programos in** itraukite daugiau programų.

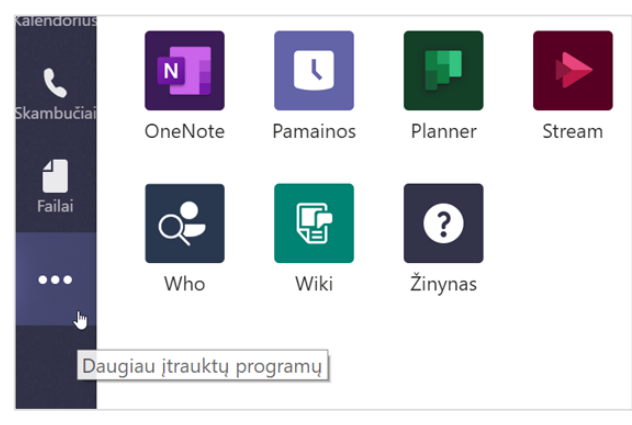

## Programų įtraukimas

Kairėje spustelėkite **Programos**  $\mathbf{B}$  Čia galite pasirinkti programėles, kurias norite naudoti "Teams", pasirinkti reikiamus parametrus ir **Įtraukti**.

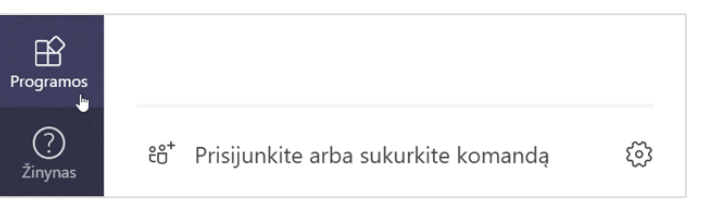

#### Tolesni veiksmai su "Microsoft Teams"

#### **Kas naujo "Office"**

Susipažinkite su naujomis ir patobulintomis "Microsoft Teams" bei kitų "Office" programų funkcijomis. Norėdami gauti daugiau informacijos, apsilankykite **https://go.microsoft.com/fwlink/?linkid=871117**.

#### Gaukite nemokamą mokymą, vadovėlių ir vaizdo įrašų, skirtų "Microsoft **Teams"**

Ar pasirengę sužinoti daugiau "Microsoft Teams" galimybių? Apsilankykite **https://go.microsoft.com/fwlink/?linkid=2008318** ir susipažinkite su mūsų nemokamo mokymo parinktimis.

#### **Atsiųskite mums atsiliepimą**

Patinka "Microsoft Teams"? Turite idėjų, kaip patobulinti, ir norite pasidalyti su mumis? Kairiojoje programos pusėje spustelėkite **Žinynas** (?) > **Pateikti atsiliepimą**. Dėkojame!

#### Gaukite kitus greito pasirengimo darbui vadovus

Norėdami atsisiųsti mūsų nemokamus kitų mėgstamų programų greito pasirengimo darbui vadovus, eikite į **https://go.microsoft.com/fwlink/?linkid=2008317.**